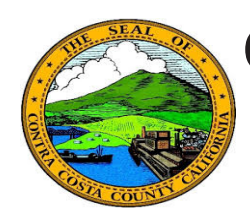

## **Quick Reference Guide** *Employee Self Service* **Contra Costa County PeopleSoft Training**

## **Edit a Phone Number**

- 1. Click the **Personal Details** tile on the **Employee Self Service** home page.
- 2. Click the **Contact Details** link in the **Actions** panel on the **Personal Details**  page.
- 3. Click the phone number you want to edit in the **Phone** grid on the **Information**  panel**.**
- 4. Edit your phone number information in the **Number** and **Extension** (optional) fields.
- 5. Click the **Save** button.

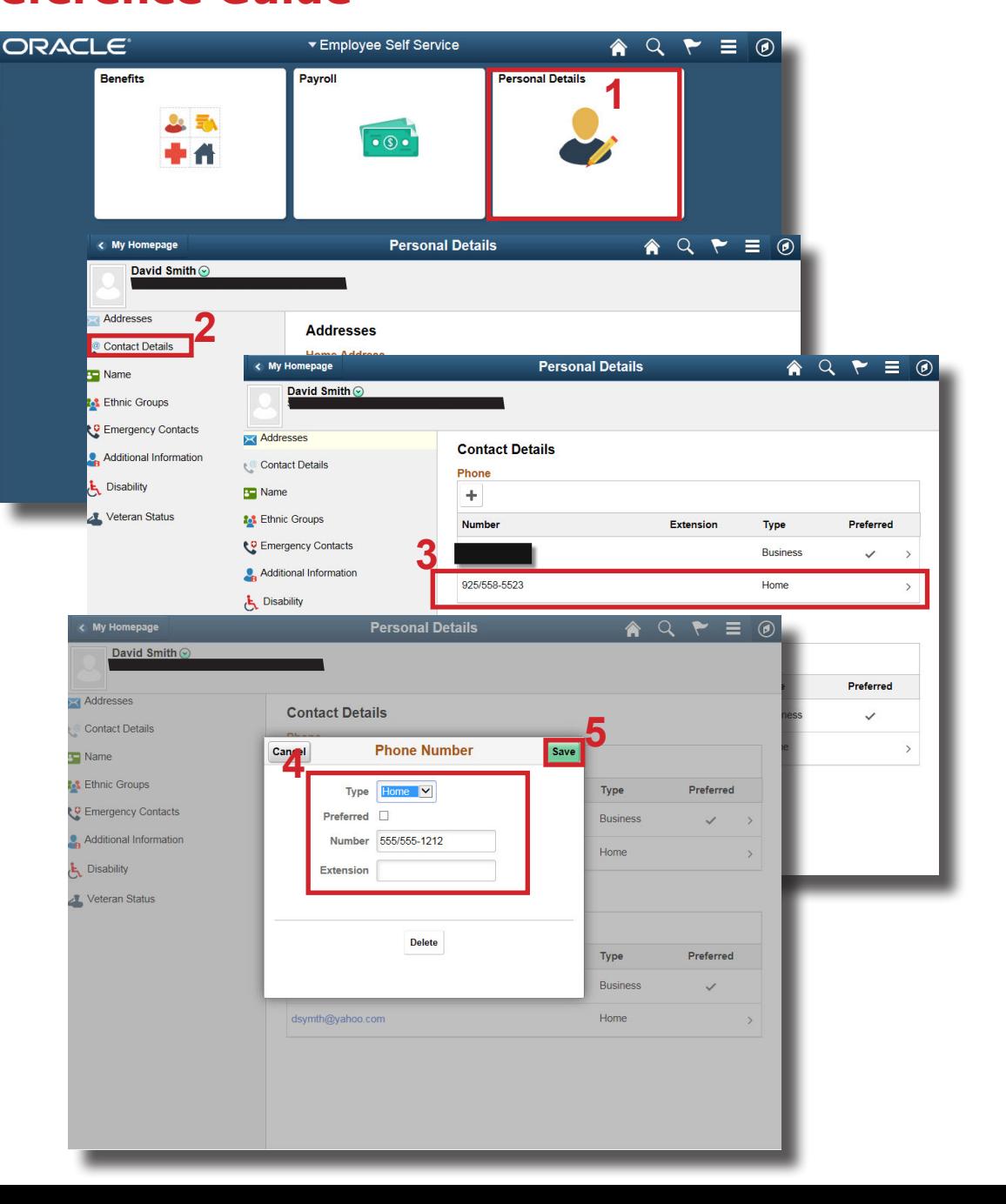

## **Note**

You can store up to four phone numbers in the system: Business, Home, Mobile (cell), and Pager 1.

Your business phone should be marked as your preferred phone. You can have only one preferred phone number.